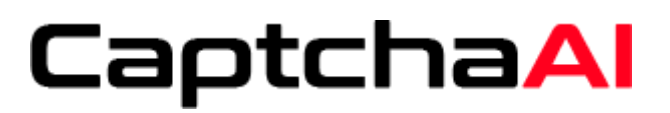

## **Thank you for Downloading CaptchaAI Emulator**

#### **Tip for CaptchaAI Emulator**

To use CaptchaAI Emulator, you do not need any special knowledge or skills, it is simple as Lego!.

Just start the app, update your Software with your key and CaptchaAI Emulator, immediately will begin automatically to decode graphical captcha during the posting process.

**Step 1:** Download CaptchaAI Desktop App from here https://www.captchaai.com/emulator.php

**Step 2:** After you download the setup file, the smart screen may be triggered by Windows (Windows 8 or newer) because the installation file is still new and not recognized by Windows. You just ignore the warning and proceed to the installation by following the steps below:

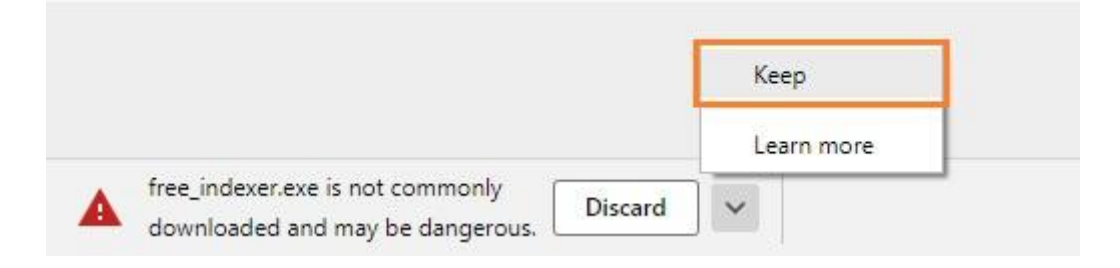

**Step 3:** If Windows SmartScreen pops up: Click on More Info

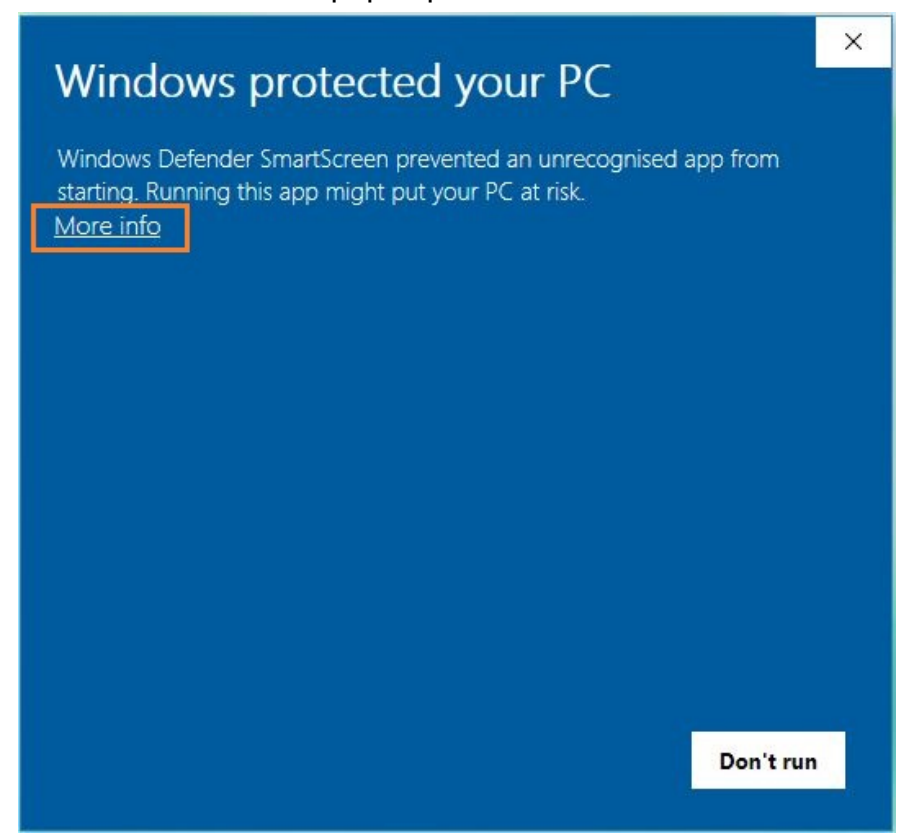

**Step 4:** Then Run anyway

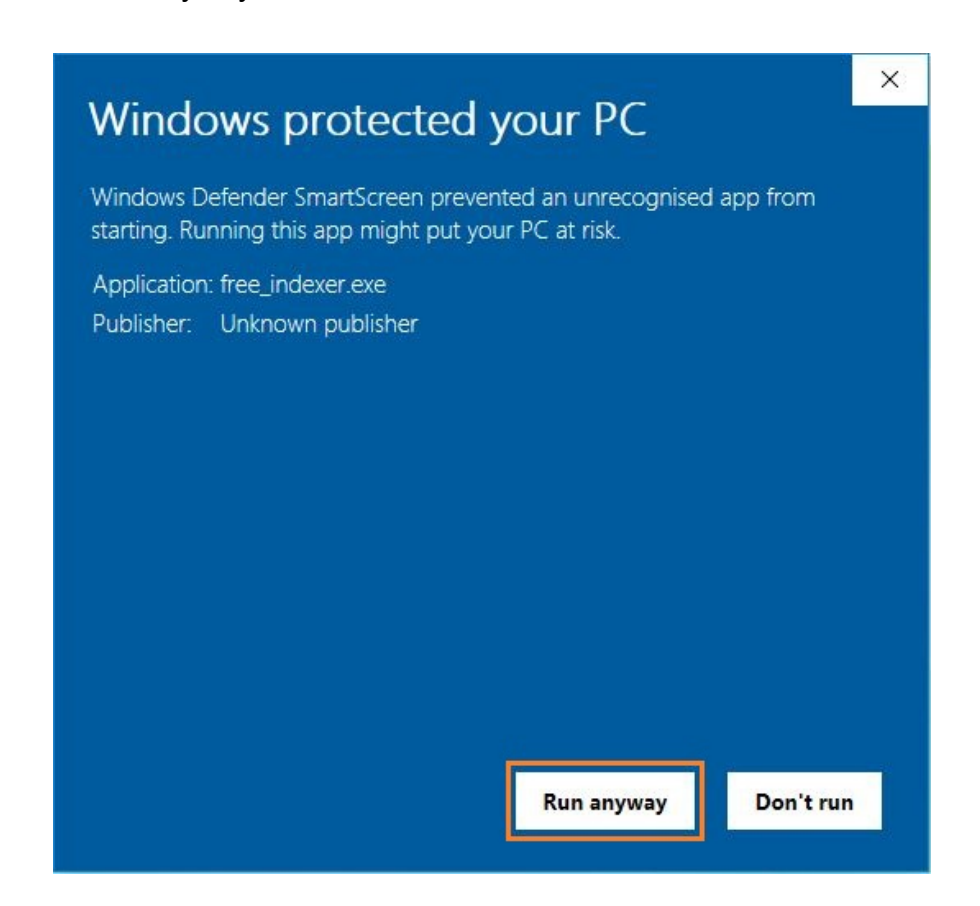

#### **Additional steps:**

Some Sites send a CAPTCHA in a secure format so we have to do these steps. 1. Open https://2captcha.com/ in your browser you will see this error.

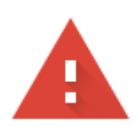

# Your connection is not private

Attackers might be trying to steal your information from 2captcha.com (for example, passwords, messages or credit cards). Learn more

NET::ERR\_CERT\_AUTHORITY\_INVALID

Ω To get Chrome's highest level of security, turn on enhanced protection

Advanced

**Back to safety** 

This error indicates that the SSL certificate is signed or approved by a company that the browser does not trust.

2. Click on "Advanced" then "Proceed to 2captcha.com (unsafe)"

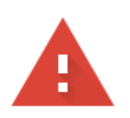

## Your connection is not private

Attackers might be trying to steal your information from 2captcha.com (for example, passwords, messages or credit cards). Learn more

NET::ERR\_CERT\_AUTHORITY\_INVALID

Q To get Chrome's highest level of security, turn on enhanced protection

Hide advanced

**Back to safety** 

This server could not prove that it is 2captcha.com; its security certificate is not trusted by your computer's operating system. This may be caused by a misconfiguration or an attacker intercepting your connection.

Proceed to 2captcha.com (unsafe)

3. That is all. Now You should see our logo like this image below.

# CaptchaAl

4. Now you are ready to run Your application. Run the app and choose "Simulate 2captcah services" to send all tasks to your CaptchaAI account instead of 2captcha.

### **Note:**

If you can not find "Proceed to 2captcha.com (unsafe)" option in your browser. That means you have to clear HSTS settings in Chrome like below:

- 1. Navigate to chrome://net-internals/#hsts
- 2. Type 2captcha.com into the Delete domain section and click

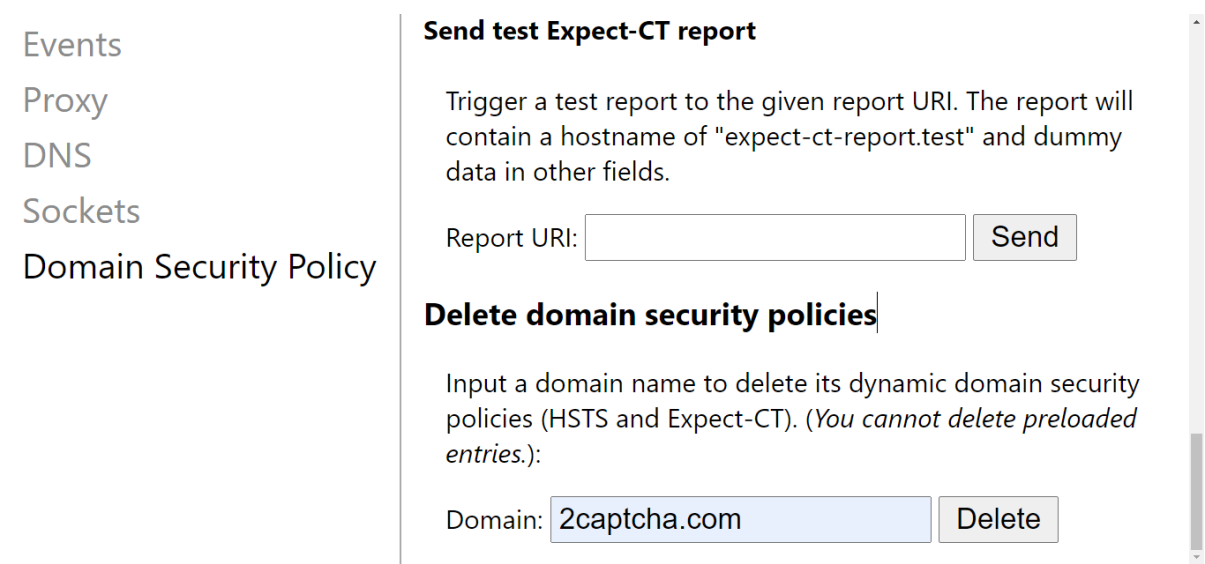

Your browser will no longer force an HTTPS connection for that site! You can test if it's working properly by refreshing or navigating to the page.

## **How to use CaptchaAI Emulator with Ranker X or any other software support " 2captcah services".**

**Step 1:** Log in to your account on CaptchaAI to get your Key from here https://www.captchaai.com/api.php

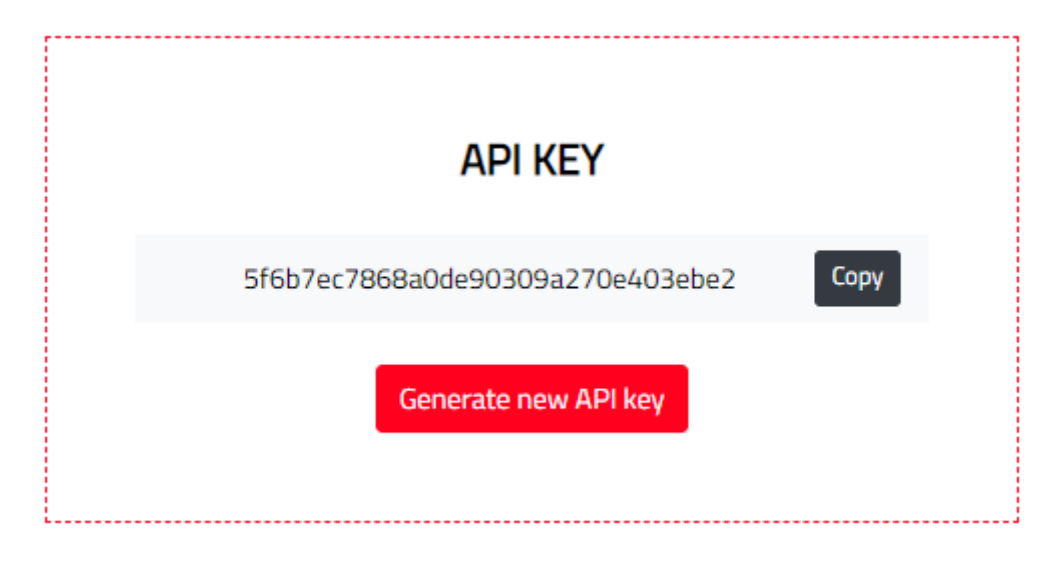

**Step 2:** Go to Ranker X setting page then go to Captcha tap. Update the Key input with your key. You can also use it as a backup service.

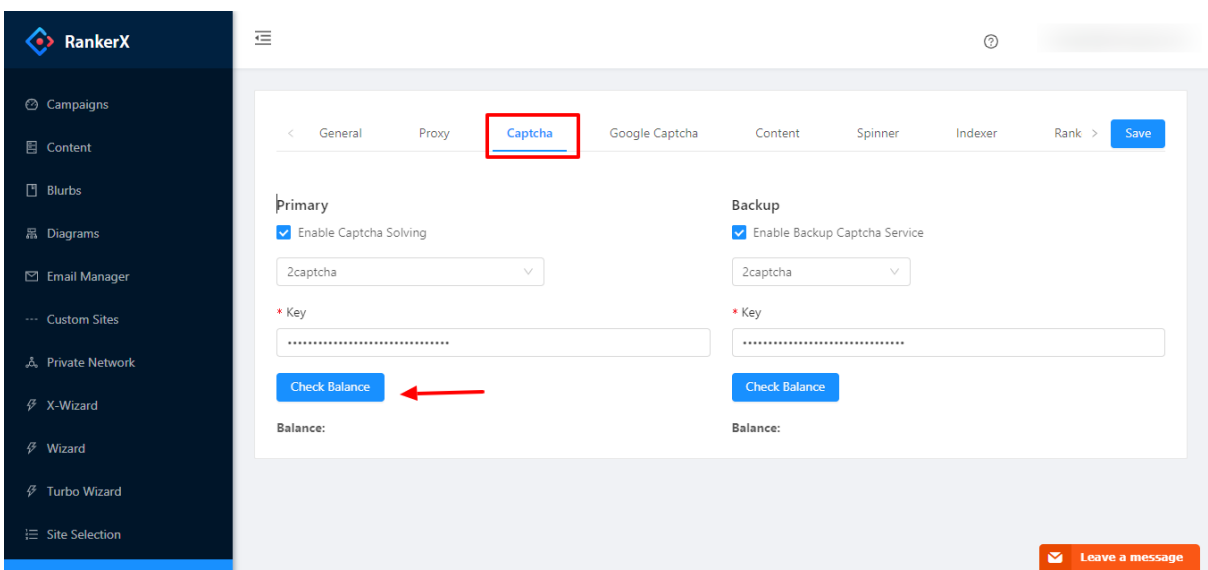

**Note:** You can use it as a Primary and backup service at the same time.

**Step 3:** Click check Balance If everything is set you will get a number but if there is any problem in the Key or app setting you will get an "invalid login"

**Note:** Balance in our case refers to the allowed Captcha Threads in your current Plan, this number changes from one Plan to another.

Check our Plans from here

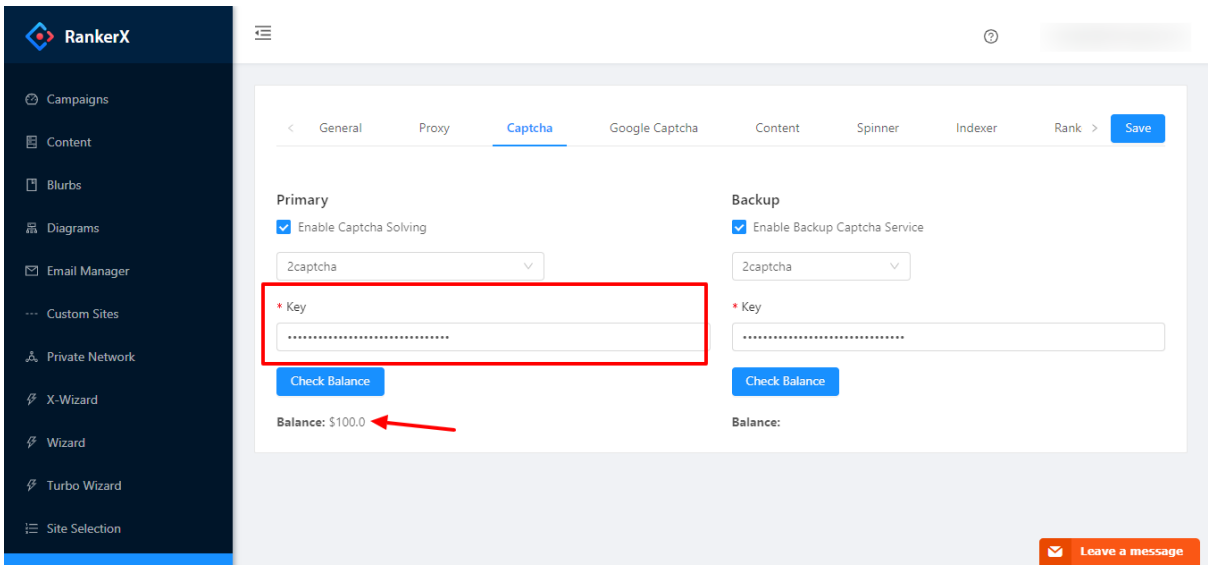

#### **Step 4:** Do the same thing in Google Captcha tap

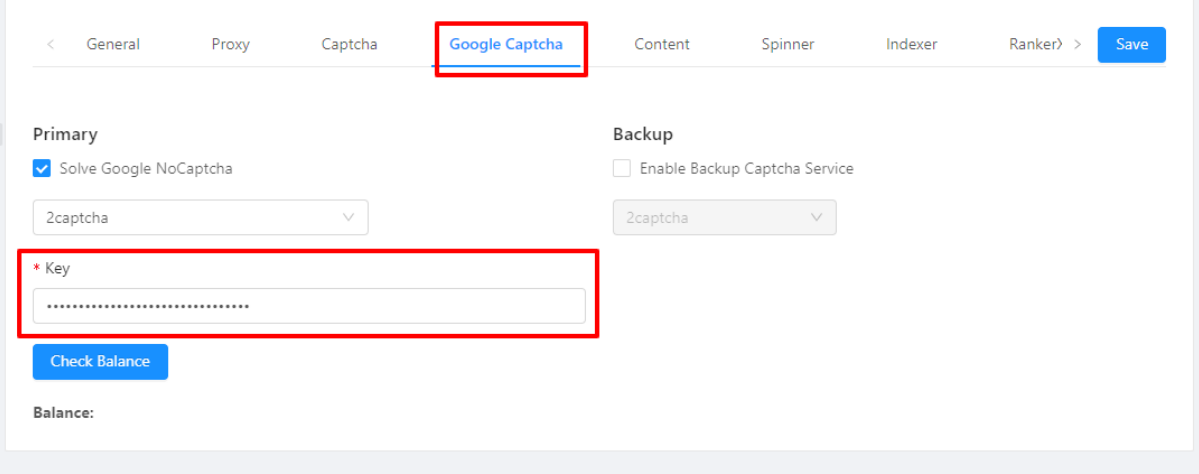

Now Ranker X immediately will connect to CaptchaAI Emulator and will begin automatically to decode graphical captcha during the posting process.